# **CODE - Selected Advanced Topics**

Inge Weiss iweiss@ca.ibm.com IBM Toronto LabFall COMMON 2002

Session ID: 404511Agenda Key: 35TA

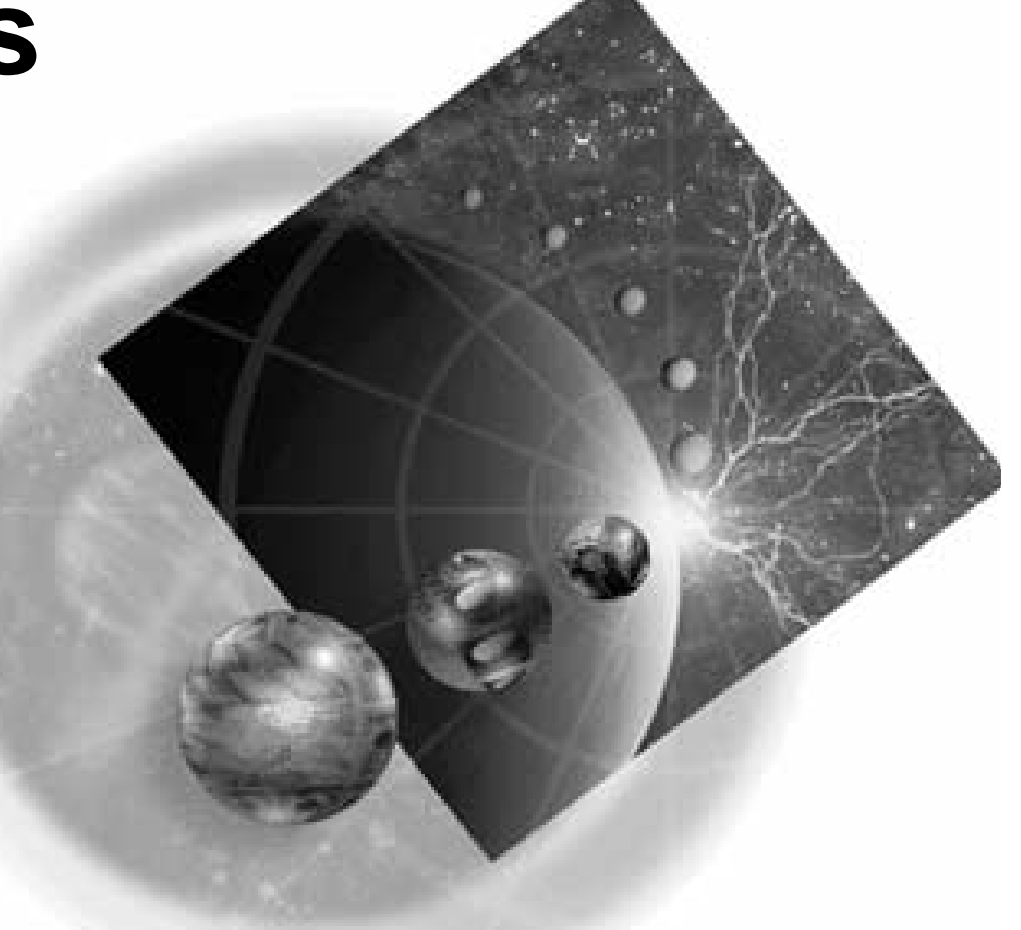

Copyright IBM Canada, Ltd, 2002

 $\blacksquare$   $\blacksquare$   $\blacks$ 

Acknowledgement: Many people contributed to this presentation. In particular thanks goes to: Vadim Berestetsky, IBM Canada, Toronto Lab Eric Simpson, IBM Canada, Toronto Lab

Disclaimer:

This presentation may contain examples of code and names of companies or persons. The code is given for presentation purposes and has not been tested by IBM. Therefore IBM does not guarantee the reliability, serviceability, or function of the code and the code is provided "AS IS". IBM EXPRESSLY DISCLAIMS ANY AND ALL WARRANTIES, INCLUDING BUT NOT LIMITED TO, THE WARRANTIES OF FITNESS FOR A PARTICULAR PURPOSE AND MERCHANTABILITY. Any names appearing in this presentation are designed to be fictitious and IBM makes no representations as to the accuracy of the names or data presented in accordance therewith.

Reproduction:

This presentation is the property of IBM Canada, Ltd. Permission must be obtained PRIOR to making copies of this material for any reason.

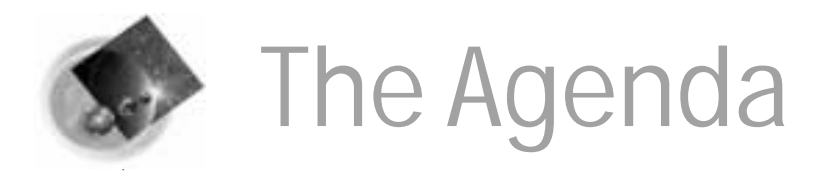

- Remote Systems Explorer
- Communications Console
- Advanced Functions
- **Norking Disconnected**
- Customizing the Editor
	- **REXX Macros**
	- **Editor profiles**
	- **LPEXLET**

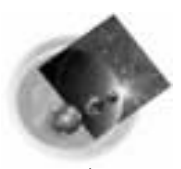

### WebSphere Development Studio client WebSphere Studio Site Developer Advanced

- Web tools
- Java tools
- XML tools
	- **WebFacing**
	- iSeries tools (Remote Systems Explorer)

#### Classic tools

 **CODE**

#### For RPG, COBOL, CL, C, C++, DDS VisualAge RPG For RPG G Copyright International Business Machines Corporation

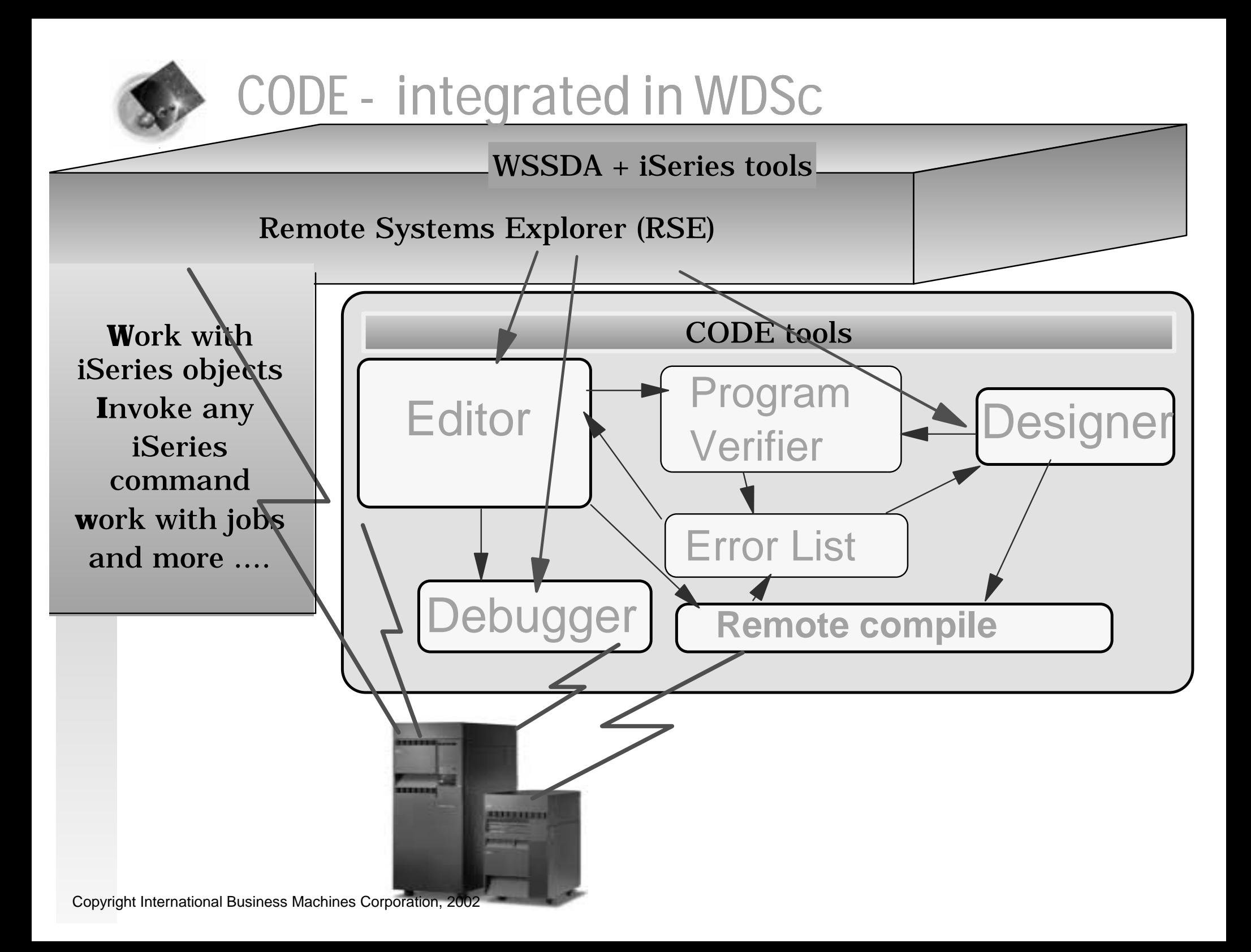

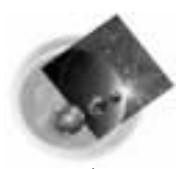

### **Wemote Systems Explorer Perspective**

- **Drill-down or filtered access to remote:**
	- **QSYS Libraries, Objects and Members QSYS Libraries, Objects and Members**
	- **IFS Folders and Files**
	- ► Linux, Unix, Windows and Local Folders and Files
- **Remote command execution of** 
	- **QSYS Commands and QSHELL Commands QSYS and QSHELL**
	- $\blacktriangleright$  Linux, Unix and Windows Commands
- **Exploration of Jobs in QSYS**

### iSeries Projects

- **For structured, project-based development**
- **Local team-sharable project**
- **Holds source files, members and save files**
- **Each project associated with an iSeries and library** ▶ Push action to copy local files to associated library

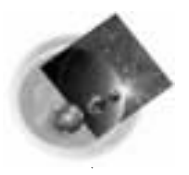

#### $\sqrt{\ }$  Manages connections to remote systems

- Where you create/manage connection Where you create/manage connection information
- Connections subsequently used in all Connections subsequently used in all iSeries tools
- Start by using the 'New Connection' wizard

 $\vee$  Connection appears in tree view  $\vee$  Expand it to see "subsystem" -> functional groupings functional groupings

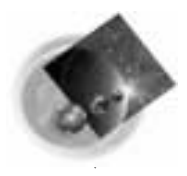

#### RSE Connections

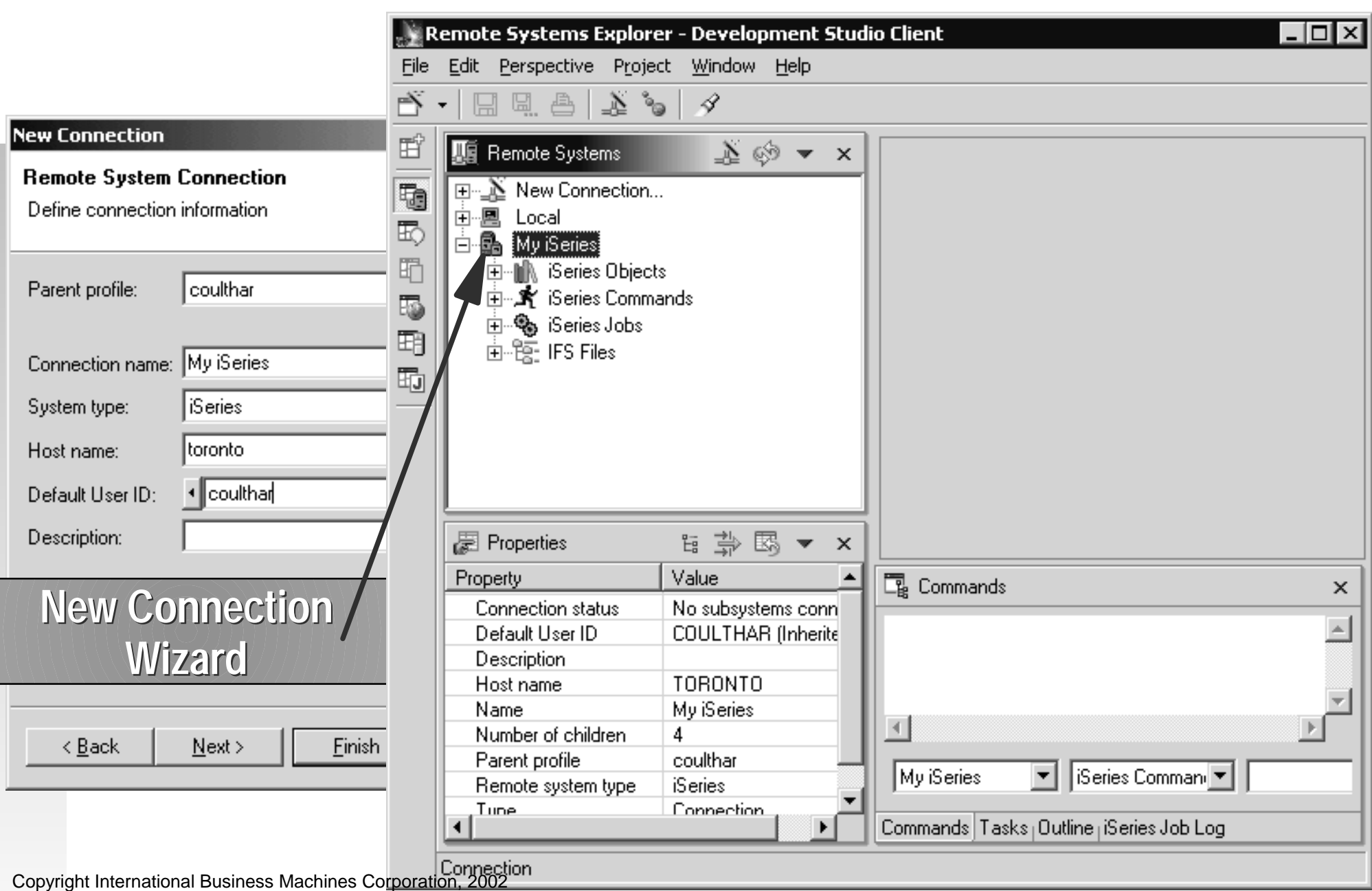

### Remote Systems Perspective

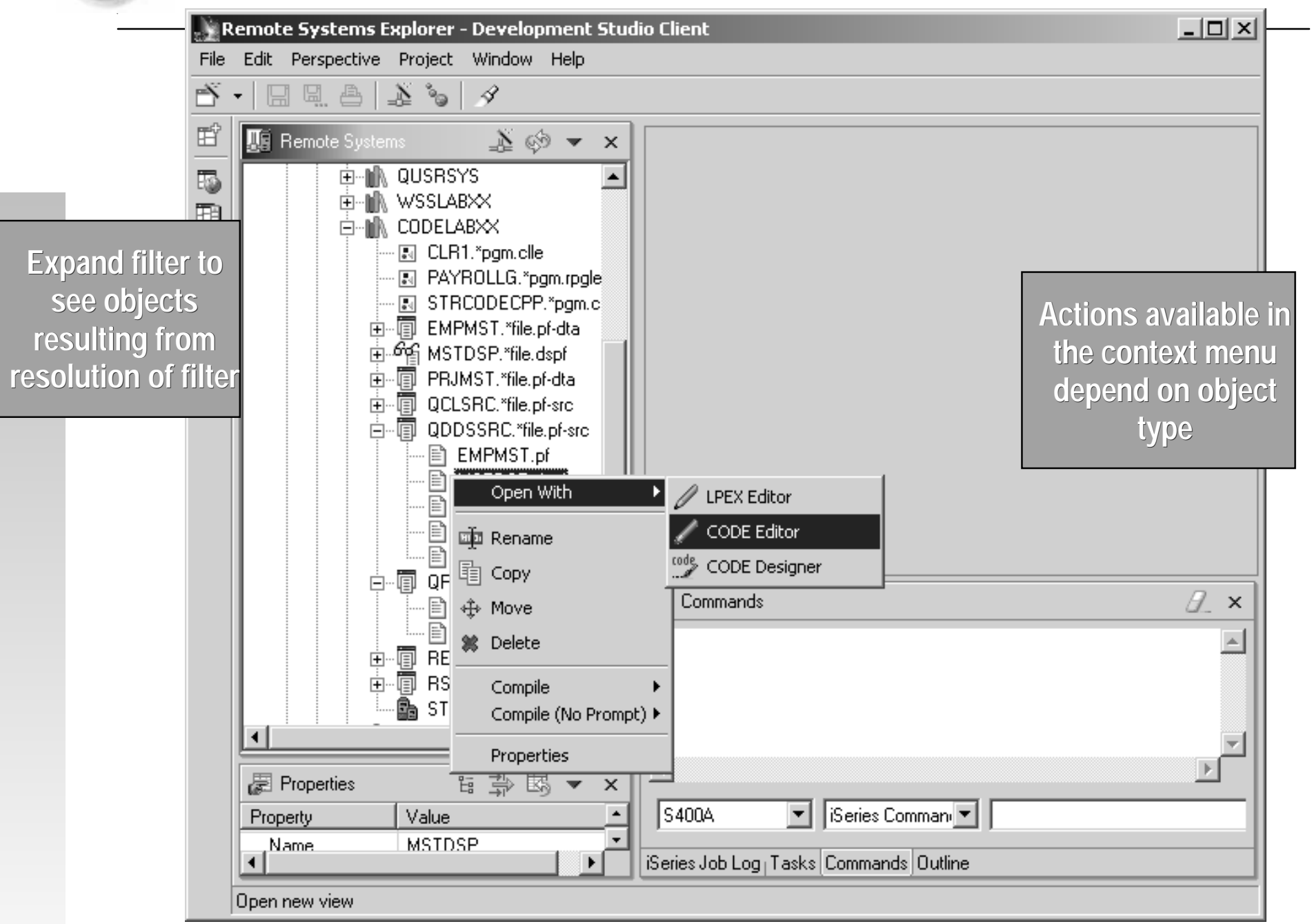

Copyright International Business Machines Corporation, 2002

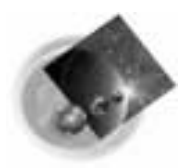

RSE Customization

### **↓ Library Filters**

**To view groups of libraries.**

### **↓ Object Filters**

**To view one or more types of objects in one or more libraries.**

### **√ Member Filters**

**To view one or more member types in one or more files in one or more libraries.**

### User Actions

**Add an action to the popup menu for all objects or one specific object type.** 

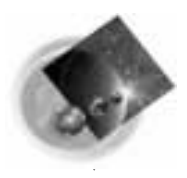

#### STRCODE vs TCP/IP auto-connect servers

#### STRCODE TCP/IP

**Started from 5250 emulation**

 **Defined in Properties dialog or generated by RSE Started at first use**

**Libraries defined inCommunication Properties are added to the ones set from userprofile**

**Shutdown for single session from Communication Properties Shutdown all from Editor, Action bar, Daemon context menu**

**Use whenever iSeries screen I/Ois required: Prompting for iSeries commands or CL , CL Help**

**Program Generator Debugging pgms with screen** **Libraries defined inCommunication Properties are added to the ones set from userprofile**

**Deleted from Properties RSE servers deleted at shutdown**

**Edit sessions, Program Verifier, Designer, etc. Debugging programs without screen I/O**

**I/O** Copyright International Business Machines Corporation, 2002

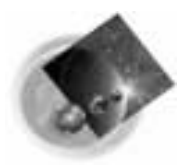

### Communication Console

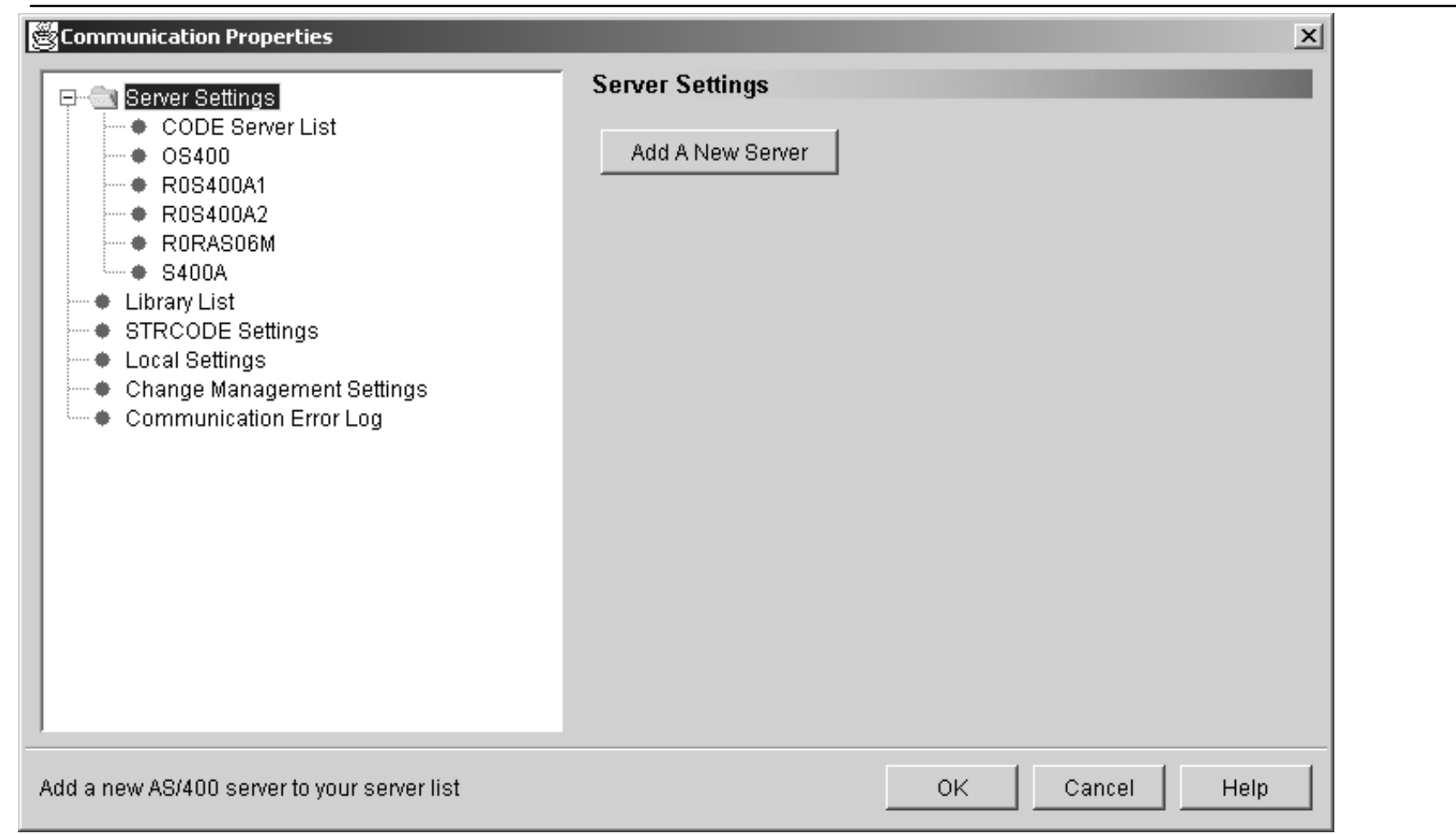

Available from:

**Start** menu -> Programs -> IBM WebSphere Development Tools for iSeries -> Communications -> Communications Console**Editor** -> Windows -> Communications -> Properties **CODE Daemon** context menu -> Properties

Copyright International Business Machines Corporation, 2002

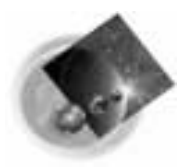

#### Comm. Properties - CODE Server List

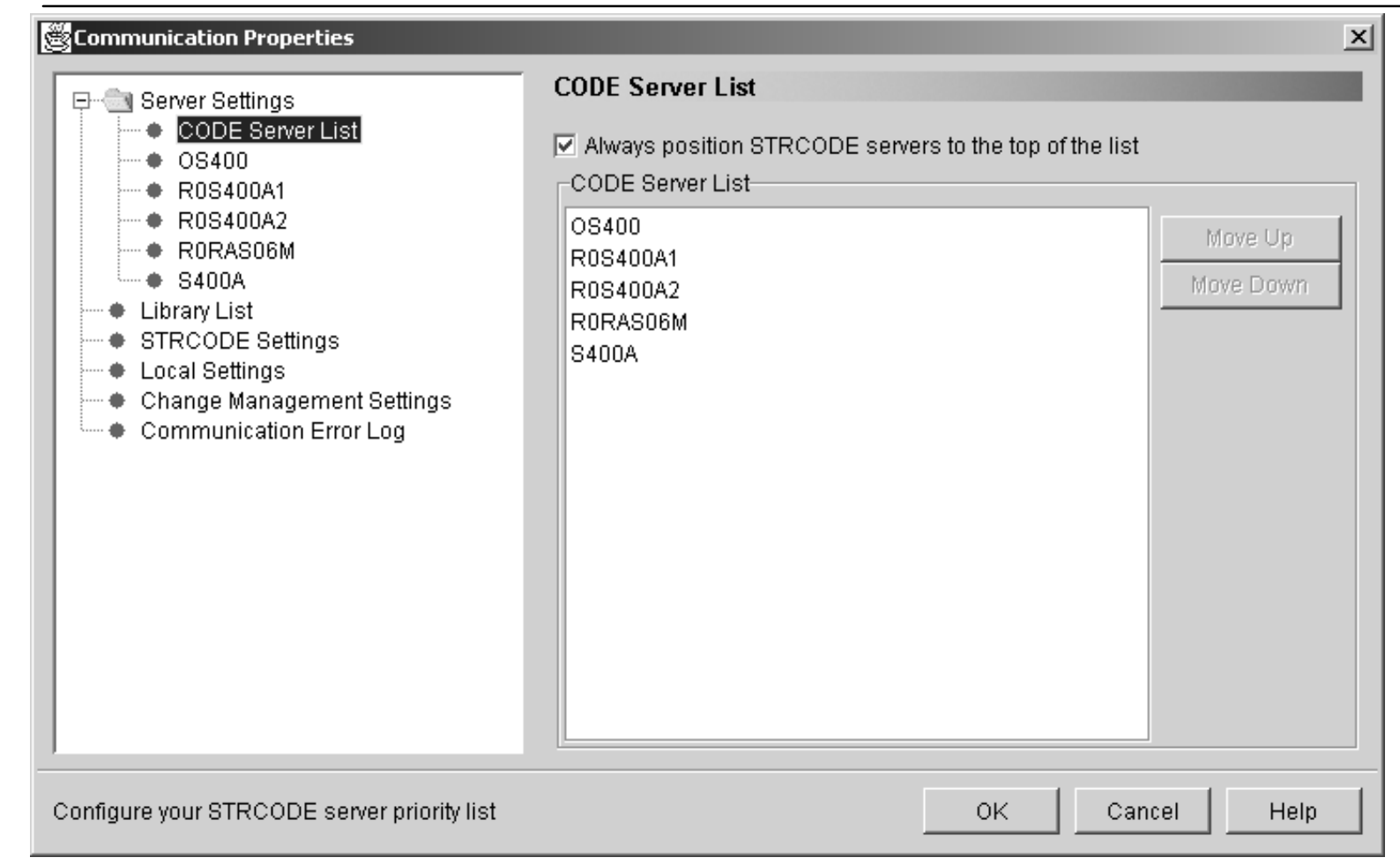

#### **Used to:**

**select to have STRCODE servers first in the list reorder the servers - some functions like Verifier use first available server**

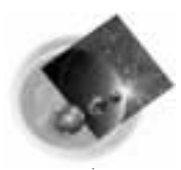

#### Communication Properties - Server Info

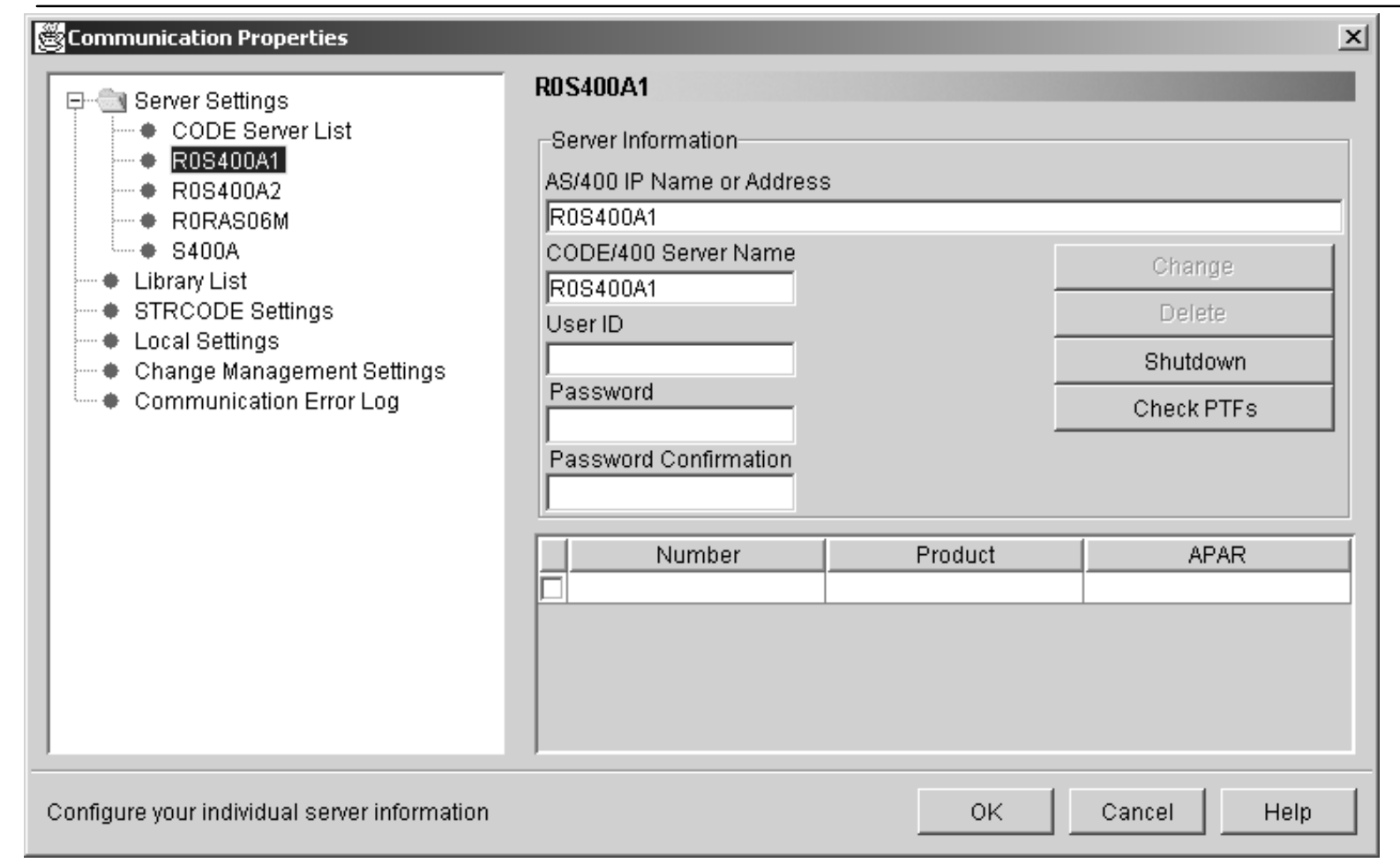

#### **Used to:**

**add, modify or delete TCP/IP auto-connect servers Shutdown the selected STRCODE or RSE serverCheck PTFs for all installed components of WDS**

![](_page_14_Picture_0.jpeg)

- Library List
	- ► Set or change the library list for one specific server or all servers (\*ALL).
	- ► Use Move Up and Move Down buttons to change the order.
- Change Management Settings
	- **\* NONE or Application Development** Manager/400
- Communication Error Log

![](_page_15_Picture_0.jpeg)

![](_page_15_Figure_1.jpeg)

![](_page_16_Picture_0.jpeg)

### CODE Editor - Filters

![](_page_16_Figure_2.jpeg)

![](_page_17_Picture_0.jpeg)

#### CODE Editor - SET DEFAULT.EXPANDHIDE ON

![](_page_17_Picture_38.jpeg)

Copyright IStays comes matihex plicitly as witched off. SET DEFAULT.EXPANDHIDE OFF

![](_page_18_Picture_0.jpeg)

#### **Field Cross Reference**

![](_page_18_Figure_2.jpeg)

Copyright International Business Machines Corporation, 2002

![](_page_19_Figure_0.jpeg)

- Convert RPG III to IIF RPG
	- Actions -> Convert RPG Source
	- ► Converted RPG gets stored locally
	- Same result as iSeries command CVTRPGSRC
- Convert ILE RPG free-form Actions -> Convert selection to C Free-FormActions -> Convert all to C Free-Form

![](_page_20_Picture_0.jpeg)

#### The Navigator

![](_page_20_Figure_2.jpeg)

![](_page_21_Picture_0.jpeg)

### CODE Program Generator

![](_page_21_Picture_50.jpeg)

![](_page_22_Picture_0.jpeg)

### Debugging batch jobs

![](_page_22_Figure_2.jpeg)

Copyright International Business Machines Corporation, 2002

![](_page_23_Picture_0.jpeg)

### Debugger Settings - Session Settings

#### Debugger Settings are per host

![](_page_23_Picture_114.jpeg)

- Debugger Settings are available from the LoadProgram or Attach dialog.
	-
- Check 'Update Production Files' toallow access toproduction libraries while debugging.

■ Set Local and IFS Source Path for Javaand C++.

![](_page_24_Picture_0.jpeg)

### Debugger - Monitor Expression dialog

![](_page_24_Picture_75.jpeg)

# CODE Designer - Editing DDS

![](_page_25_Picture_1.jpeg)

**NOTE: Some of the changes made in the 'Edit Mode' may cause problems going back to the 'Design Mode'!!!**

Copyright International**⊕u§ness®læltinesicthperatienC2002 line** 

**When you verify DDS source in the 'Edit Mode', all errors go to the integrated 'Error List' window.**

![](_page_26_Picture_0.jpeg)

### CODE Designer - Checkpoints

- **Checkpoints** 
	- Snapshot of the entire DDS source at <sup>a</sup> given point in time.
	- Two types: automatic and user-defined
	- User-defined checkpoints are saved between sessions.
	- ► You can 'revert' back to a checkpoint.

![](_page_26_Figure_7.jpeg)

![](_page_27_Picture_0.jpeg)

### CODE Designer, Named Indicators sets

![](_page_27_Picture_64.jpeg)

![](_page_28_Figure_0.jpeg)

- ► Save the settings of an object as a style and then reset other objects of the same type to that style.
- Change creation defaults of objects.
- Alternatively can use REF keyword for DB Reference

![](_page_28_Figure_5.jpeg)

**REF keyword if checked Otherwise Creation defaults**

Copyright International Business Machines Corporation, 2002

![](_page_29_Picture_0.jpeg)

- **Convert text constant to field with F11.**
- **All appropriate editing codes are created.**
	- **\$999,999.99**
- **Allows SDA syntax.**

![](_page_29_Figure_6.jpeg)

![](_page_29_Figure_7.jpeg)

![](_page_29_Figure_8.jpeg)

![](_page_30_Picture_0.jpeg)

- You can create user-defined options in PDM to invoke CODE tools.
- To invoke the CODE Editor on a source member you would use the following syntax:

**CALL QDEVTOOLS/EVFCFDBK PARM('37' 'Y' 'OS400' '<LOCAL> CODEEDIT "<server>&L/&F(&N)" ')**

#### ■ For V4R5 iSeries use:

**CALL QCODE/EVFCFDBK PARM('37' 'Y' 'OS400' '<LOCAL> CODEEDIT "<server>&L/&F(&N)" ')**

![](_page_31_Picture_0.jpeg)

- **Work with local source.**
- **Syntax check RPG, ILE COBOL, and DDS**
- **Prompt RPG, COBOL, and DDS.**
- **Access language reference help for RPG, COBOL, and DDS.**
- **Verify RPG, COBOL, and DDS (without caching, copy members and information on database fields will not be available).**

![](_page_31_Figure_6.jpeg)

![](_page_32_Picture_0.jpeg)

Information retrieved from the iSeries during your session is saved locally. CODE searches locally for the host information. If all the necessary information is cached, no host connection is needed.

![](_page_32_Figure_2.jpeg)

![](_page_33_Picture_0.jpeg)

### **Editor Programming**

#### Why program it?

- ► Need for a new editor function
- Repetitive task, fastpath key for heavily used function
- $\triangleright$  Tailor the editing environment for your shop

#### What can you do?

- ► Specify editor default settings
- ► Add editor functions and your own macros to the menus and toolbar
- Assign/re-assign keys and/or line commands to editor functions and your own macros
- ► Interact with the host via the CODESRV command  $\vee$  How do you do it?
	- ► Write macros in REXX or Java + editor commands
	- Use the 'profiles' to load in the macros.

### CODE Editor - Key shortcuts

Text manipulation example: Ctrl+ Backspace - delete entire line Ctrl+Delete -- delete to end of line

Reload

Help

Home

Bookmarks AL Location: http://localhost:4921

Search

Move cursor

Guide

Paste text from the

Copy selected text to clipboard

Cut selected text to the clipbor

**类 Editor Shortcut Keys - Nets** File Edit View Go Communicator

Ctrl+Right

 $Ctrl+Left$ 

 $Ctrl+C$ 

 $CrI+X$ 

 $Ctrl+V$ 

 $Alt+L$ 

Block marking of lines, characters, or rectangles with copy, move, overlay, and delete operations example: Alt+U -- unmark text

Unlimited undo and redo

Ctrl+Z Ctrl+Shift+Z

Move cursor to be we of word or previous

For more info select: '**Help**' **->** '**Keys help**'

Select a line of text, or extend selected text by addition s for copying, moving, or deleting (and deselect any text selected from My other file view).

 $C$ trl $+T$ Select word/token

 $Alt+U$ Unmark text selected with Alt+L (applies to any file view opened).

 $Alt + R$ Select a block of text.

 $Alt+R$ Select a rectangular block of text.

Copyright International Business Machines Corporation, 2002 selected text to uppercase.

![](_page_35_Figure_0.jpeg)

![](_page_36_Picture_0.jpeg)

## Editor Programming - commands

#### ■ Editor Commands

- To issue <sup>a</sup> command, press ESC and enter the command.
- ► To position to line number 12. **FIND LINE 12**
- ► To insert a new line. **INSERT**
- ► To change the current line's text. **SET CONTENT this is new**
- $\triangleright$  To display message on message line. **MSG this is <sup>a</sup> message**

![](_page_36_Figure_8.jpeg)

![](_page_36_Picture_10.jpeg)

![](_page_37_Picture_0.jpeg)

- Add function to the menubar **SET ACTIONBAR.pulldown.item command**
- Add function to the toolbar

**SET TOOLBAR.button\_text position command**

- Assign keyboard shortcut **SET ACTION.key command**
- Add function to the popup menu **SET POPUPMENU.menuitem command**
- Get help when editor command fails **Windows->Macro log** to view messages.

![](_page_38_Picture_0.jpeg)

Copyright In

### Editor Programming - Reference

**'Editor Reference' online documentationcontains help for all editor commands, sorted alphabetically!**

![](_page_38_Picture_82.jpeg)

![](_page_39_Picture_0.jpeg)

- Text files with extension .**LX**
- Contain REXX statements and embedded editor commands
- Query and set attributes of the editor
- Use CODESRV command to invoke iSeries commands, retrieve lists, etc.
- I Invoked from editor by "MACRO macro\_name parameters "

![](_page_40_Picture_0.jpeg)

- EXTRAS macro updates path the editor searches when macros are executed. ► Default is WDSC\MACROS
- Add WDSC\EXTRAS (which contains many example macros) to path

**Actions -> Enable EXTRAS**

■ Add your own directory to path

**EXTRAS ON d:\mymacros**

Use **d:\mymacros** to store your own macros and profiles. This helps prevent changes being lost on release upgrades.

![](_page_41_Picture_0.jpeg)

- Remains on until disabled**EXTRAS OFF** or **EXTRAS -> Disable Extras**
- Change at any time

**EXTRAS ON d:\myothermacros**

■ Specify multiple directories

**EXTRAS ON d:\mymacros;e:\workmacros**

- Open local files
	- ► The LX editor command used to open files uses same search path for local files.

![](_page_42_Picture_0.jpeg)

### Writing a REXX macro

**Prompt for the name of the new Open <sup>a</sup> new ILE RPG file: 13procedure. 'testfile.rpg' User enters name and clicks OK.** 图 CODE - testfile.rpg  $\Box$   $\times$ File Edit View Actions Options Windows Help Extras **RPG Procedure name**  $\vert x \vert$ <u>namais ak</u>  $\blacktriangleright$   $\blacksquare$   $\blacksquare$   $\blacksquare$ RA (24 | R.H Enter the name of the procedure: testfile.rpg **MyProd** Column 1 Row<sub>1</sub> Replace  $\blacksquare$ .... \*..1....+....2....+....3....+....4. 00001 Cancel **OK Help NE CODE** - testfile.rpg File Edit View Actions Options Windows Help Extras darak da 84 N H ❤ 地品 testfile.rpg File "testfile.rpg" has been created. Row 11 Column 1 Replace 1 change. |macro rpgproc| .PName+++++++++++..B.....................Keywords++ -------------------------------------00002 00003 D\* Prototype for procedure: MyProc **Execute macro rpgproc** 00004  $D*$  ------------00005 D MuProc **PR** 00006 **24**00007 ------------------------00008 P\* Procedure Name: MuProc 00009 P\* Purpose: P\* -------------00010 Create <sup>a</sup> template for the P MuProc **911** В D MuProc  $PI$ procedure **MyProc** (name, ัส014 C\* Your calculation code goes here entered by the user...) 00015 00016 **RETURN** c

P MyProc

E

00017

. I o I

![](_page_43_Picture_0.jpeg)

#### REXX macros - creating prompts

![](_page_43_Figure_2.jpeg)

#### **NOTE:The 'Cancel' button isequivalent to 'ESC' key...**<br>Copyright International Business Machines Corporation, 2002

**or pressed 'Cancel', put up an error message and bail out...**

![](_page_44_Picture_0.jpeg)

#### REXX macros - creating template

![](_page_44_Figure_2.jpeg)

Copyright International Business Machines Corporation, 2002

![](_page_45_Picture_0.jpeg)

### Setting up toolbar and menus

![](_page_45_Figure_2.jpeg)

#### Add rpgproc macro to the toolbar

**SET TOOLBAR.RPGProc BITMAP \_33 HELP "Proc template" 4 macro rpgproc**

Add rpgproc macro to the 'Extras' menu

**SET ACTIONBAR.E~xtras.~RPGTools.RPG~ProcTemplate\tCtrl+Z macro rpgproc**

#### Add rpgproc macro to the popup menu

**Copyright International Business Machines Corporation, 2002 Proc rpgproc** 

![](_page_46_Picture_0.jpeg)

#### Special editor macros run at specific times

![](_page_46_Picture_212.jpeg)

Copyright International Business Machines Corporation, 2002

![](_page_47_Picture_0.jpeg)

### Editor Profiles: RPGLE400

![](_page_47_Picture_248.jpeg)

![](_page_48_Figure_0.jpeg)

- CODESRV is a workstation command that can be used to:
	- ► Get a list of active host CODE servers. **CODESRV SERVER**
	- ► Shutdown all or specific servers. **CODESRV SHUTDOWN**

**CODESRV /S OS400**

► Send commands to the iSeries. **CODESRV EXEC OS400 STRSEU OPTION(6) SRCFILE(CODELAB01/QDDSSRC) SRCMBR(MSTDSP)**

![](_page_49_Figure_0.jpeg)

#### ► Download source **CODESRV GET OS400**

**"CODELAB01/QDDSSRC(MSTDSP)" c:\mstdsp.dspf**

► Upload source **CODESRV PUT OS400 c:\mstdsp.dspf "CODELAB01/QDDSSRC(MSTDSP)"**

#### ► Get lists of objects that match a filter **CODESRV LIST OS400 "CODELAB01/QDDSSRC(\*)" • You can imbed the command in your** macros.

![](_page_50_Picture_0.jpeg)

### Using CODESRV in a macro

#### **SEUPRINT macro prints the current member being edited on the host. It is shipped with CODE.**

/\* SEUPRINT - <sup>a</sup> macro to print the current member being edited on the host. It uses the \*/ SEU print option. /\* Blank out the message line \*/ 'msg' ' ' /\* Get full name of file being edited \*/ 'extract name' /\* Get the name of the server, file and member \*/ parse var name '<' server '>' fn '(' mn ')' /\* Drop /ADM from server name if it exists \*/ parse var server host '/' junk /\* Issue error if this is a LOCAL file... \*/ if host <sup>=</sup> 'LOCAL' then do'msg Host Print is not valid for local files.' 'ALARM'exitend

/\* Prompt user to save source, then print it on host... \*/ 'SAVEALL PROMPT START CODESRV EXEC 'host' STRSEU SRCFILE('fn') SRCMBR('mn') OPTION(6) (LOG'

'msg Member printed using STRSEU. See Command Shell for status.'

**Use the CODESRV command to save thesource and print it using SEU print option.**

![](_page_51_Picture_0.jpeg)

#### ■ Lpexlets

- Use Java to customize the editor. Same capability as REXX but with power to create graphical-user-interfaces
- Classes that can access the editor inherit from theLpexCommand class, the LPEX Java Programming Interface. These classes are called "Lpexlets".
- ► Invoke from editor by "RUNJAVA class\_name". The class file must be in the CLASSPATH and the classname is case-sensitive.
- ► Many samples in sample.jar in WDSC\JAVA.
- The Java Development Kit (JDK1.2.2) is required to develop Lpexlets. The JDK or Java Runtime Environment (JRE) is required to run them. Both are available from JavaSoft's web site www.javasoft.com.

![](_page_52_Figure_0.jpeg)

![](_page_53_Picture_0.jpeg)

#### **Every Lpexlet must inherit from the LpexCommand class. You will implement** lpexEntry( )**, main entry function.**

```
import RPGProcFrame;
             public class RPGProc extends LpexCommand
             {
              static RPGProcFrame rpgProcFrame = null;
              /* lpexEntry() - main entry point from LPEX. Overrides LpexCommand's. */
              public static int lpexEntry (String arg)
               {
                if( rpgProcFrame == null )
                 rpgProcFrame = new RPGProcFrame();
                rpgProcFrame.setVisible(true);
                return 0;
              } // end lpexEntry()
               // Once the Ok button is pressed, need to set DOCVARs
              public static int setDocVars(String procName, String pgmrName)
               {
                lpexCommand("SET DOCVAR.PROCNAME " + procName);
                lpexCommand("SET DOCVAR.PGMRNAME - pgmrName);
                lpexCommand("MACRO RPGPROCJAVA");
                return 0;
              } // end setDocVars()
             } // end class RPGProc
                                                             Other LpexCommand members
                                                            to be implemented include
                                                             lpexNotify( ) and lpexExit( )
                                                          Create an RPGProcFrame object
                                                          and show the dialog box...
                                                                lpexCommand() function
                                                                executes editor commands.
                                                                 We need to SET DOCVARs so
                                                                that these values can be readlater by the REXX macro.
                                  Our Lpexlet will call REXX macro to
Copyright International Business Machines Corporation, 2002 generate the procedure template code
```
![](_page_54_Picture_0.jpeg)

#### **Data definitions for the RPGProcFrame class. Every GUI control has <sup>a</sup>** private **data member associated with it.**

import javax.swing.\*; import javax.swing.event.\*; import java.awt.\*; import java.awt.event.\*;

{

public class RPGProcFrame extends JFrame implements ActionListener

private JPanel contentPane = null

private JButton cancelButton <sup>=</sup> null; private JButton clearButton  $=$  null; private JButton okButton  $=$  null;

private JLabel pgmrNameLabel <sup>=</sup> null; private JLabel procNameLabel <sup>=</sup> null; private JTextField pgmrNameTextField <sup>=</sup> null; private JTextField procNameTextField <sup>=</sup> null;

} // end class RPGProcFrame

............................................................. It is <sup>a</sup> good programming practice to initialize all data members to **null**.

**RPGProcFrame class extends JFrame class and implements ActionListener interface.**

**Java's ideas of multiple inheritance!**

**JPanel object provides <sup>a</sup> 'home' for all other GUI controls. In the literature, people may call it <sup>a</sup> client canvas.**

![](_page_55_Picture_0.jpeg)

![](_page_55_Figure_2.jpeg)

![](_page_56_Picture_0.jpeg)

![](_page_56_Figure_2.jpeg)

![](_page_57_Picture_0.jpeg)

![](_page_57_Picture_370.jpeg)

'trigger fullparse' Copyright International Business Machines Corporation, 2002

![](_page_58_Picture_0.jpeg)

![](_page_58_Picture_64.jpeg)

Copyright International Business Machines Corporation

![](_page_59_Picture_0.jpeg)

#### Creating Smart Guides

![](_page_59_Picture_67.jpeg)

**The ultimate RPG procedure template Lpexlet. It is written based on the Java Smart Guide Framework that isshipped with CODE/400.**

![](_page_59_Picture_68.jpeg)

![](_page_60_Picture_0.jpeg)

#### Creating Smart Guides

![](_page_60_Picture_179.jpeg)

#### **Suggestion**

To unpack SmartGuide Framework examples, read '**LPEX Java readme**'. It is Copyright International Business Machines Corporation, <sup>2002</sup> available from: '**Help**' -> '**Java help**'.

To get help for the CODE SmartGuide Framework, select '**Java help**' -> '**SmartGuid framework**' from the Help menu.

NOTE: The '**Java help**' option is only availabl when editing Java source.

1 CODE/400 SmartGuide Framework - Netscape File Edit View Go Communicator Help линини: / Манг / Манг

#### **CODE/400 SmartGuide Framework Introduction**

The ability to write CODE editor extensions in Java ("lpexlets"), combined with the new Java user interface library called SWING, offer a powerful environment for extending the CODE editor with your own rich productivity enhancing extensions.

A popular form of tool extensions these days are wizards, or SmartGuides, which ask the user a series of questions and based on the answers do a complex task or generate the necessary code to do a complex task. Authoring and

![](_page_60_Picture_180.jpeg)

![](_page_61_Picture_0.jpeg)

- IBM's follow-on to SEU, PDM, RLU, SDA
- New world, new servers, new tools!
	- ▶ Much higher productivity
	- ▶ Much more fun programming again
	- ▶ Much easier to attract/retain talent
	- ▶ Much more flexibility
		- Working disconnected, at home, on the road
		- **Tailor extensively to suit your needs**
	- ▶ Much easier transition to future
		- Today: host applications, new tools
		- Tomorrow: Web applications! Tomorrow: Web applications!
		- RPG IV, ILE, GUI, VisualAge, Java, WebSphere...

![](_page_62_Picture_0.jpeg)

### Additional Information

#### homepage

www.ibm.com/software/ad/iseries

#### Education

▶ S6186 CODE/400 for iSeries -- Basic (2 days) S6205 CODE/400 for iSeries -- Advanced (1 day)

▶ S6286 iSeries Application Development using WDSc for iSeries -- Basic (2 days)

#### Newsgroup

news://news.software.ibm.com/ibm.software.code400

Copyright International Business Machines Corporation, 2002

#### iSeries & WebSphere Resources & Deliverables

**WebSphere Development Studio for iSeries http://www-3.ibm.com/software/ad/wds400/**

**iSeries sitewww.iseries.ibm.com/**

**iSeries WebSphere Application Server http://www-1.ibm.com/servers/eserver/iseries/software/websphere/wsappserver/**

**PartnerWorld for Developers, iSeries & WebSphere http://www.iseries.ibm.com/developer/websphere/**

**IBM eServer Solutionshttp://www-1.ibm.com/servers/eserver/iseries/solutions/**

**iSeries e-business Solutionshttp://www-1.ibm.com/servers/eserver/iseries/ebusiness/**

**iSeries B2B Solutionshttp://www-1.ibm.com/servers/eserver/iseries/btob/**

**Connect for iSerieshttp://www-1.ibm.com/servers/eserver/iseries/btob/connect/v11high.html**

**WebSphere Commerce Suite for iSeries http://www-1.ibm.com/servers/eserver/iseries/ebusiness/wcs51.html**

**iSeries and e-commercehttp://www-1.ibm.com/servers/eserver/iseries/ebusiness/ecommerce.htm**

**iSeries HTTP Serverhttp://www-1.ibm.com/servers/eserver/iseries/software/http/index.html**

**iSeries and WebSphere References http://www.as400.ibm.com/developer/java/solutions/jjem.html http://www2.software.ibm.com/casestudies/swcsweb.nsf/platform**

**iSeries Solution Finderhttp://www.iseries.ibm.com/btobpartner/** **iSeries & Dominohttp://www-1.ibm.com/servers/eserver/iseries/domino/**

**Dedicated Server for Dominohttp://www-1.ibm.com/servers/eserver/iseries/domino/dsd.htm**

Workload Estimator for iSeries, WAS, WCS & Domino, HTTP Server, Java, etc. **http://as400service.ibm.com/estimator/**

**iSeries Custom Technology Center http://www-1.ibm.com/servers/eserver/iseries/service/ctc/**

**iSeries Technical Support http://as400service.ibm.com/**

**iSeries Technical Studiohttp://www.as400.ibm.com/tstudio/**

**1st Install for iSeries & WebSphere Application Server http://www.iseries.ibm.com/developer/websphere/assistance.html**

**iSeries ToolsNet (Tools & Middleware) http://www.iseries.ibm.com/developer/tools/**

**iSeries & Services Networkhttp://as400service.ibm.com/supporthome.nsf/document/19251245**

**iSeries e-business Handbook (SG24-5694-01) http://www.redbooks.ibm.com/abstracts/sg245694.html**

**WebSphere Commerce Suite With Back-End Order Mgmt. http://ibm.com/redbooks**

**iSeries Technology Center http://www.iseries.ibm.com/service/itc/ebiz.htm**

**iSeries University http://www-3.ibm.com/services/learning/community/as400/**

Copyright International Business Machines Corporation, 2002

#### iSeries & WebSphere Resources & Deliverables

**WebSphere Application Server Overview http://www-4.ibm.com/software/webservers/appserv/**

**WebSphere Commerce Suite www-4.ibm.com/software/webservers/commerce/**

**WebSphere Payment Manager www-4.ibm.com/software/webservers/paymgr/**

**MQSerieswww.ibm.com/software/ts/mqseries**

**iSeries & WebSphere Documentation**

#### **Redbooks & Red Pieces Form Numbers/Web Sites**

**Building iSeries Applications for WebSphere Advanced Edition SG24-5691 Building Java Applications for the iSeries with VisualAge for Java SG24-6245 Integrating WCS with Domino Back-End Applications**

 **http://ibm.com/redbooks (search for REDP0141)**

#### **Java & WebSphere Performance on iSeries**

- **http://publib-b.boulder.ibm.com/Redbooks.nsf/RedpieceAbstracts/sg246256.html?Open iSeries Application Development Directions white paper is now available**
- **http://www.iseries.ibm.com/developer/tools/documents/addir/index.html**
- **Connect for iSeries with WebSphere Commerce Suite Red Paper**
- **http://www.redbooks.ibm.com/redpapers/pdfs/redp0127.pdf**

**Tools for Application Reface and Redesign**

![](_page_64_Picture_338.jpeg)

**IBM Redbookshttp://www.redbooks.ibm.com/**

**iSeries Nationhttp://www-1.ibm.com/servers/eserver/iseries/announce/form.html**